## **C H ECKLI S T L A S E R**

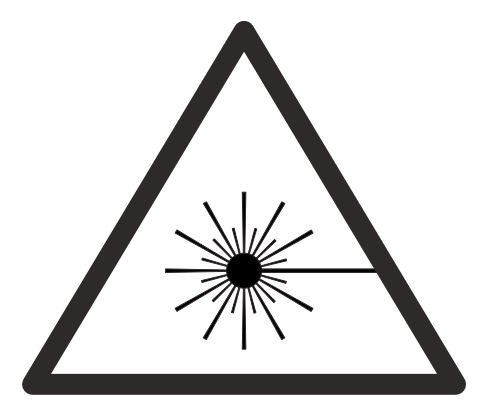

- O Login via TUM-Account (7-digit)
- $O$  Set up Illustrator file  $(CS6)$ 
	- $>$  check outline thickness / "cuting mode"  $= 0.001$  pt
	- > opacity 100 % (Deckkraft 100%)
	- > File > document color mode > RGB-color (Datei > Dokumentfarbmodus > RGB-Farbe)
	- > outlines only in RGB full-color (eg. 255-0-0, 0-255-0)
	- $>$  different setting different color (eg. cut = red, 255-0-0, engraving = blue 0-0-255)
	- > right click > release clipping mask (Schnittmaske zurückwandeln)
	- > place drawing according to material size
	- > max. workspace small laser 810mmx450mm, big laser 1200mmx600mm
- O send file to UCP Lasersoftware
- O define lasersettings according to colors >Power Speed PPI, please refer to example board
- O put money in, 2 Euros to start make sure suction unit is running
- $\Omega$  adjust laserheight to material thickness, upper edge  $= 0$
- O **Do not leave the lasercutter unattended**

## **If problems arise cancel the process by opening the top-lid or pressing pause/cancel (Pause/Abbruch) in software**

- $\mathsf{O}$  All done?!? Clean up the lasercutter and erase your files.
- O **NOTE: If time runs out, the laser cutter will shut down and you will NOT be able to resume the process. Drag & Drop your files from the USB to the desktop and unplug your device BEFORE you start laser cutting.**

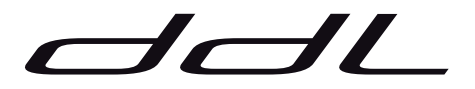